# **Skrócony przewodnik**

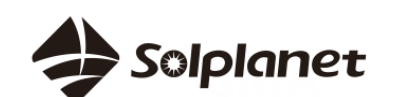

### **Aplikacja Solplanet**

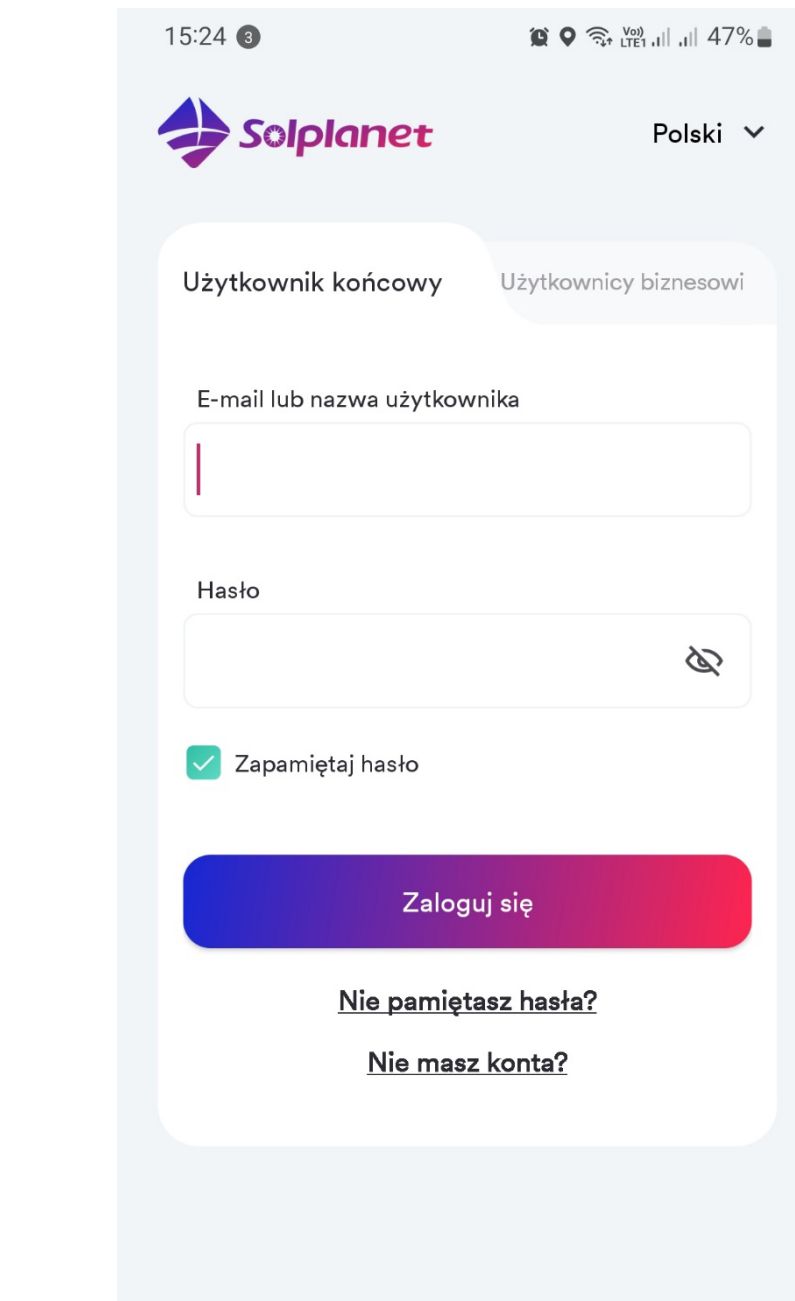

Niniejszy dokument opisuje czynności związane z tworzeniem instalacji fotowoltaicznej, konfiguracją i uruchomieniem falownika Solplanet oraz podłączeniem falownika Solplanet do sieci Wi-Fi.

Zawartość tej skróconego przewodnika dotyczy następujących modeli:

- ASWx000S-S
- ASWx000-S
- ASWx000-T
- ASWxxK-LT
- ASWxxK-LT-G2
- ASW TLCx000

Oprogramowanie klucza sprzętowego WiFi Solplanet powinno być w wersji 19B01-0021R lub wyższej. W razie wątpliwości skontaktuj się z zespołem serwisowym Solplanet w swoim regionie.

- Falownik Solplanet z kluczem sprzętowym WiFi
- Klucz sprzętowy WiFi z oprogramowaniem w wersji nowszej niż 19B01-0021R
- Urządzenie mobilne oparte na systemie iOS lub Android
- Aplikacja Solplanet

Zanim skorzystasz z tego skróconego przewodnika, upewnij się, że poniższe czynności zostały wykonane:

- Falownik Solplanet został zainstalowany zgodnie z wytycznymi Solplanet
- Do falownika podłączono klucz sprzętowy WiFi Solplanet
- Falownik został podłączony do łańcucha paneli słonecznych o odpowiednim napięciu lub do źródła prądu stałego
- Przełącznik DC falownika jest w pozycji "ON"
- Upewnij się, że zielona dioda LED na kluczu sprzętowym WiFi świeci światłem ciągłym, a niebieska dioda LED jest wyłączona.

- Naciśnij "Utwórz konto" na ekranie logowania do aplikacji i wybierz odpowiedni typ użytkownika, następnie postępuj zgodnie z instrukcjami
- Rejestracja jest możliwa za pomocą poczty elektronicznej lub zarejestrowanego numeru telefonu komórkowego

Jeśli niebieska dioda LED świeci się światłem ciągłym przed pierwszą próbą uruchomienia, być może klucz sprzętowy WiFi połączył się już z siecią WiFi. W takim przypadku skontaktuj się z zespołem serwisowym Solplanet w swoim regionie.

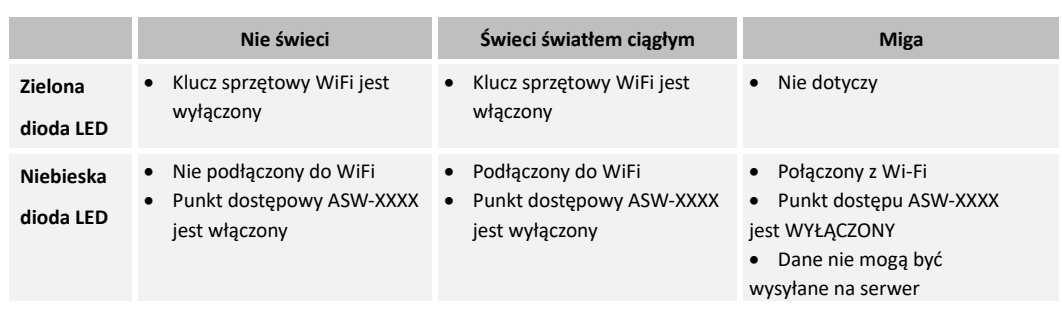

Aby pobrać aplikację Ai-energy, zeskanuj odpowiedni kod QR poniżej.

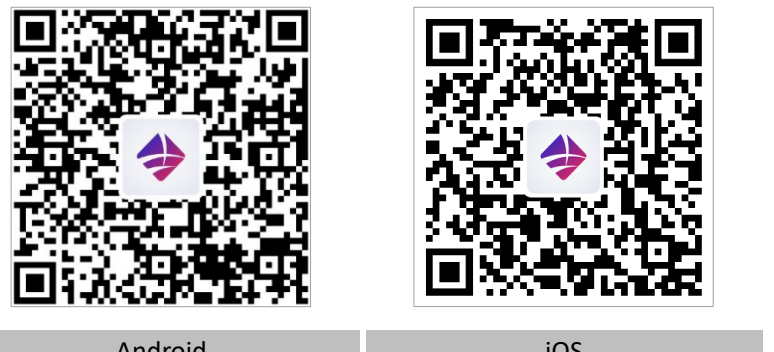

Konto można utworzyć w następujący sposób:

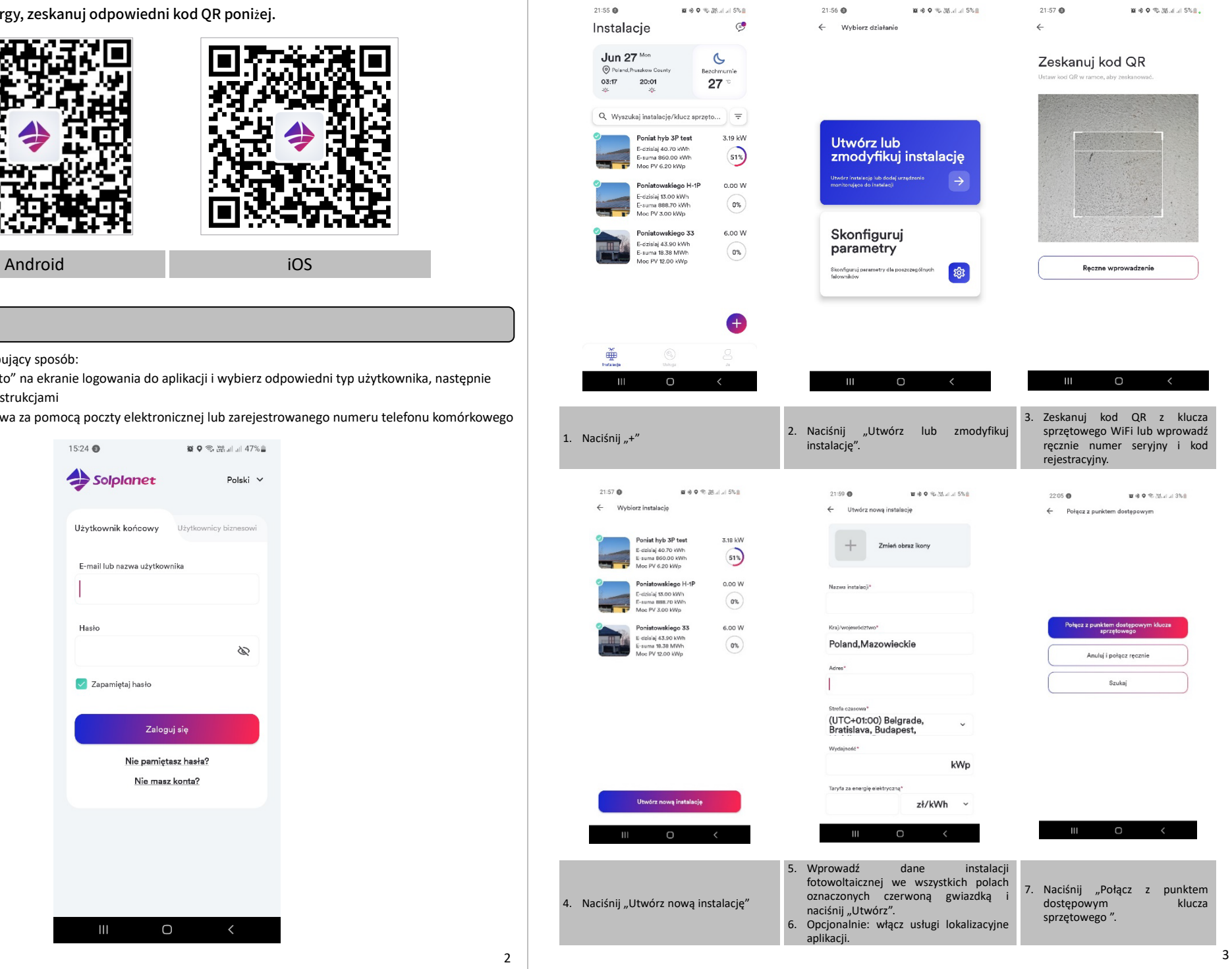

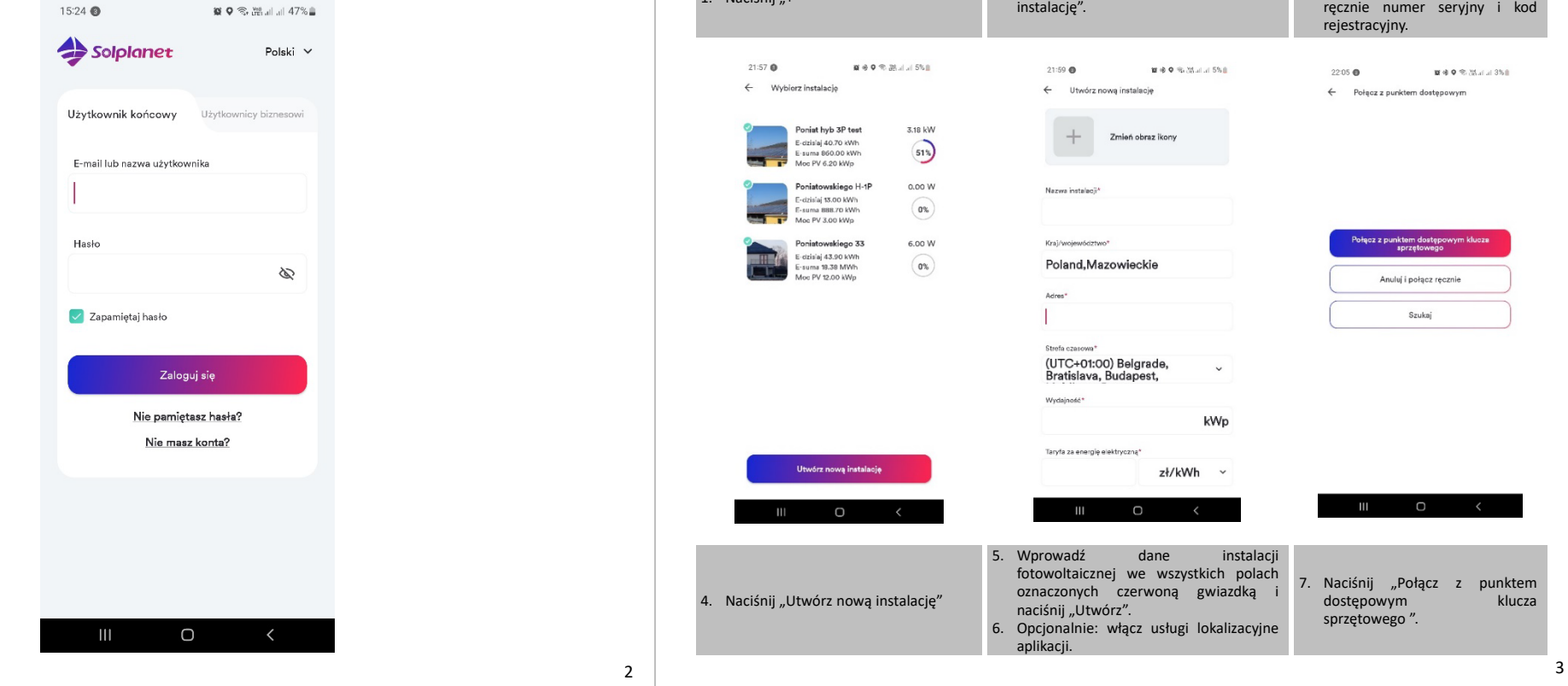

#### 1. Informacje o tym dokumencie

#### 2. Wymagane elementy

1

### 7. Tworzenie instalacji fotowoltaicznej

#### 3. Przed użyciem aplikacji

## 4. Wskaźniki LED na kluczu sprzętowym WiFi

5. Pobieranie aplikacji

### 6. Rejestracja konta

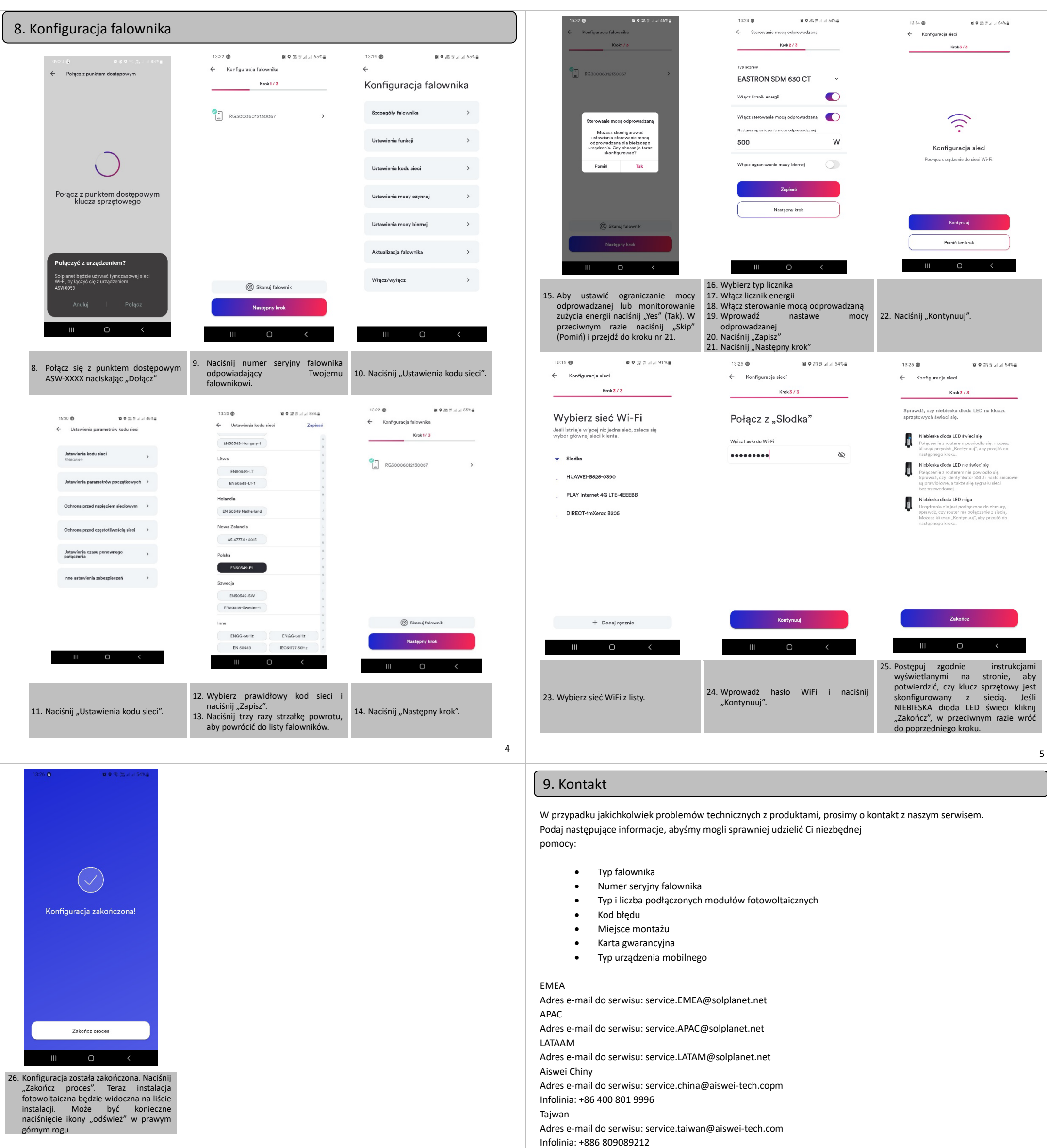

https://solplanet.net/conta

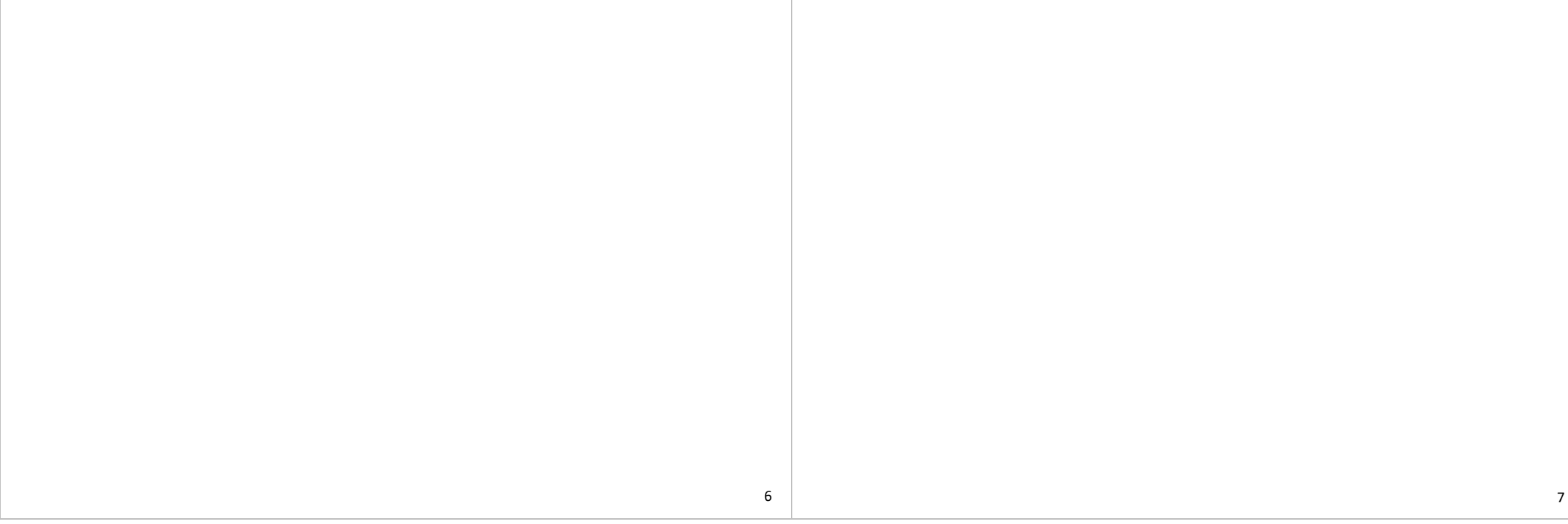